## How to use your screenbeam:

You will want to first make sure the source on your projector is set to the screenbeam. You may need to hit the source search button on your projector/remote to get to it.

Your projector should be showing an image like the one below

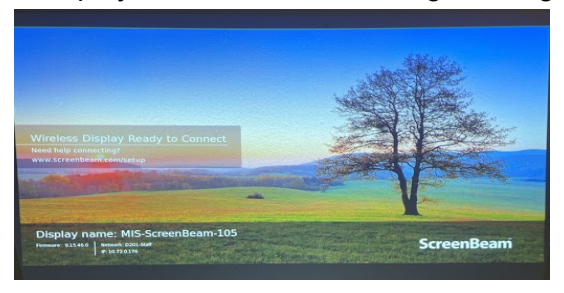

## How to project:

- 1. Press the windows Key and the P Key to bring up the project options
- 2. Click the "Connect to a wireless display" option at the bottom
- 3. Find your screenbeam in the list (it will have your room number in it, this will also be displayed on the screen in the bottom left corner.
- 4. It will ask for a PIN, the PIN is displayed on the projector screen. Type it in and hit connect.

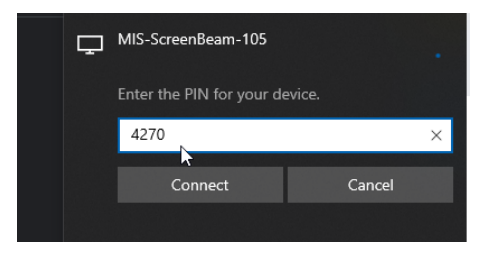

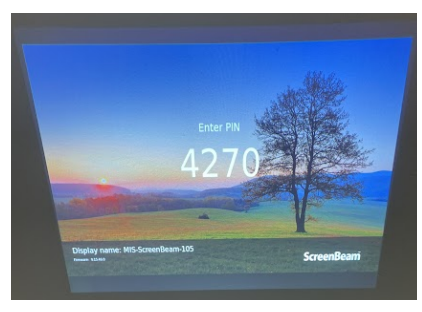

5. Once you are connected you will see the connection bar at the top of your computer.

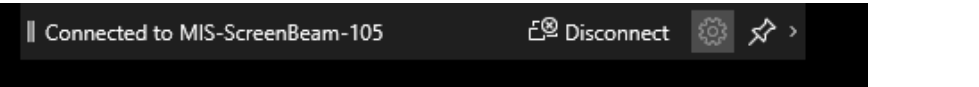

- 6. You can now extend your screen to the screenbeam, or duplicate your screen just like you would normally on your projector.
- 7. When you are done, be sure to disconnect the screen beam from the connection bar at the top.

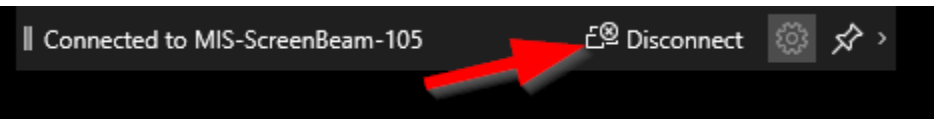